## Аттестация

Программа помогает автоматизировать процесс подготовки протоколов экзаменов. Для этого необходимо открыть окно **«**Аттестация**»**, выбрав в меню **«**Экзамены**»** пункт **«**Аттестация**»**.

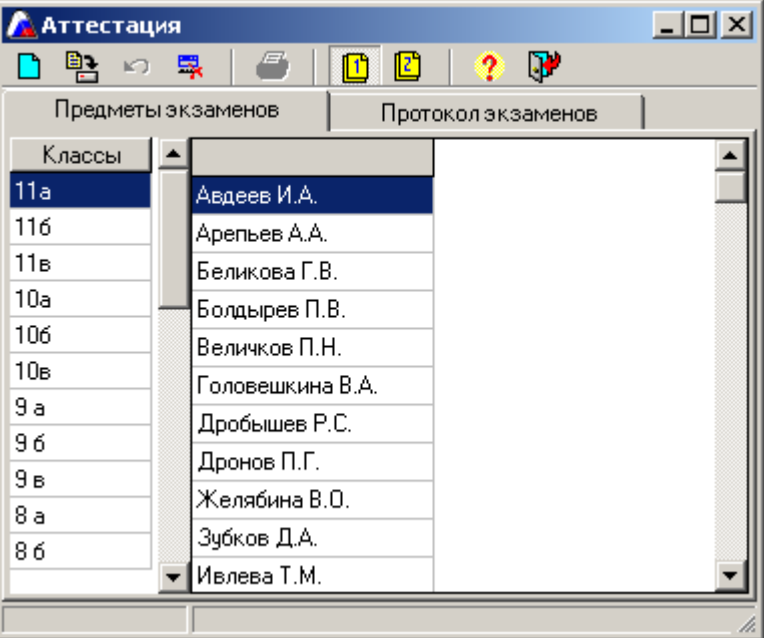

Рис. Окно «Аттестация»

Схема работы в данном окне следующая:

1. На вкладке **«**Предметы экзаменов**»** выберите класс в левой части окна. В правой части этого окна отобразится список учащихся выбранного класса.

2. Нажмите на кнопку **«**Новый предмет**»**. В списке предметов выберите предмет экзамена (выделив предмет, нажмите  $\blacktriangledown$ ). После этого рядом со списком класса появится столбец с названием выбранного предмета.

> Выполните на своем компьютере все указания данной страницы

#### Модуль 6

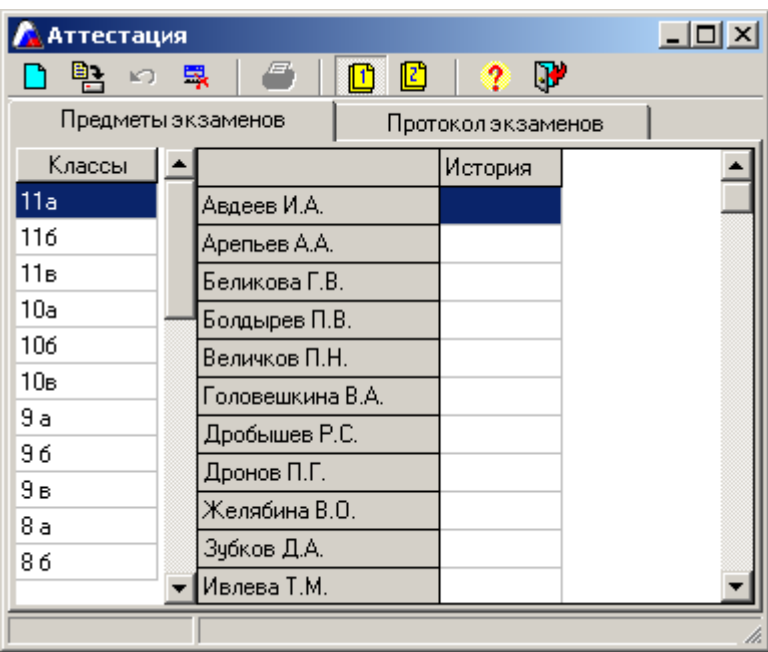

Рис. Отображение столбца предмета

3. Необходимо указать, кто из учащихся класса будет сдавать экзамен по выбранному предмету. Для этого по ячейке рядом с фамилией учащегося необходимо дважды щелкнуть левой кнопкой мыши.

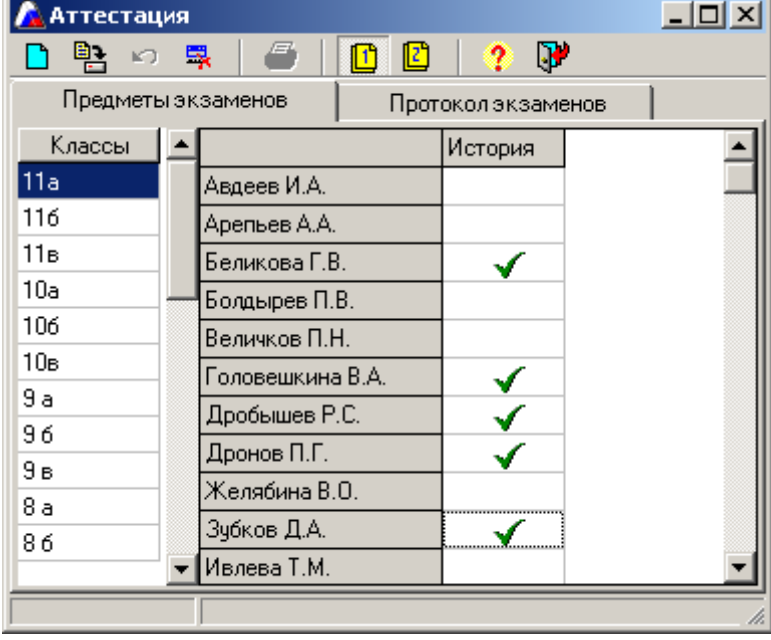

Рис. Распределение учащихся по предметам

Выполните на своем компьютере

все указания данной страницы

Аналогично выберите другие предметы и укажите списки учащихся, сдающих эти предметы.

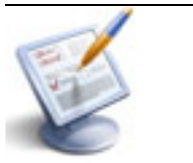

4. Перейдите на вкладку **«**Протокол экзаменов**»**.

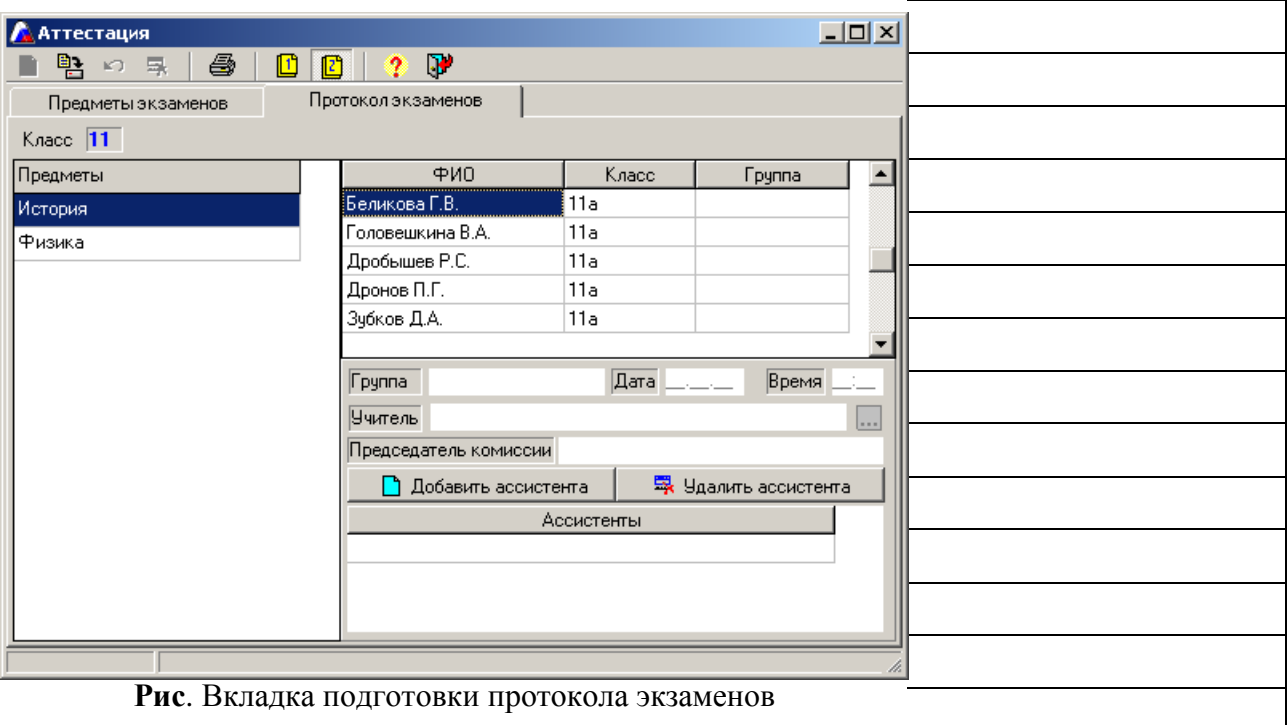

В левой части этой вкладки отобразится список предметов экзаменов. Указав предмет, справа появляется список учащихся, которые сдают этот предмет.

- В столбце **«**Группа**»** необходимо проставить вручную номер группы для каждого учащегося (в случае отсутствия деления на группы всем учащимся проставьте группу 1).
- Далее вручную проставьте дату и время сдачи экзамена соответственно в полях **«**Дата**»** и **«**Время**»**.
- В поле «Учитель» нажатием на кнопку **В от**крывшемся списке сотрудников выбрать фамилию учителя-экзаменатора.

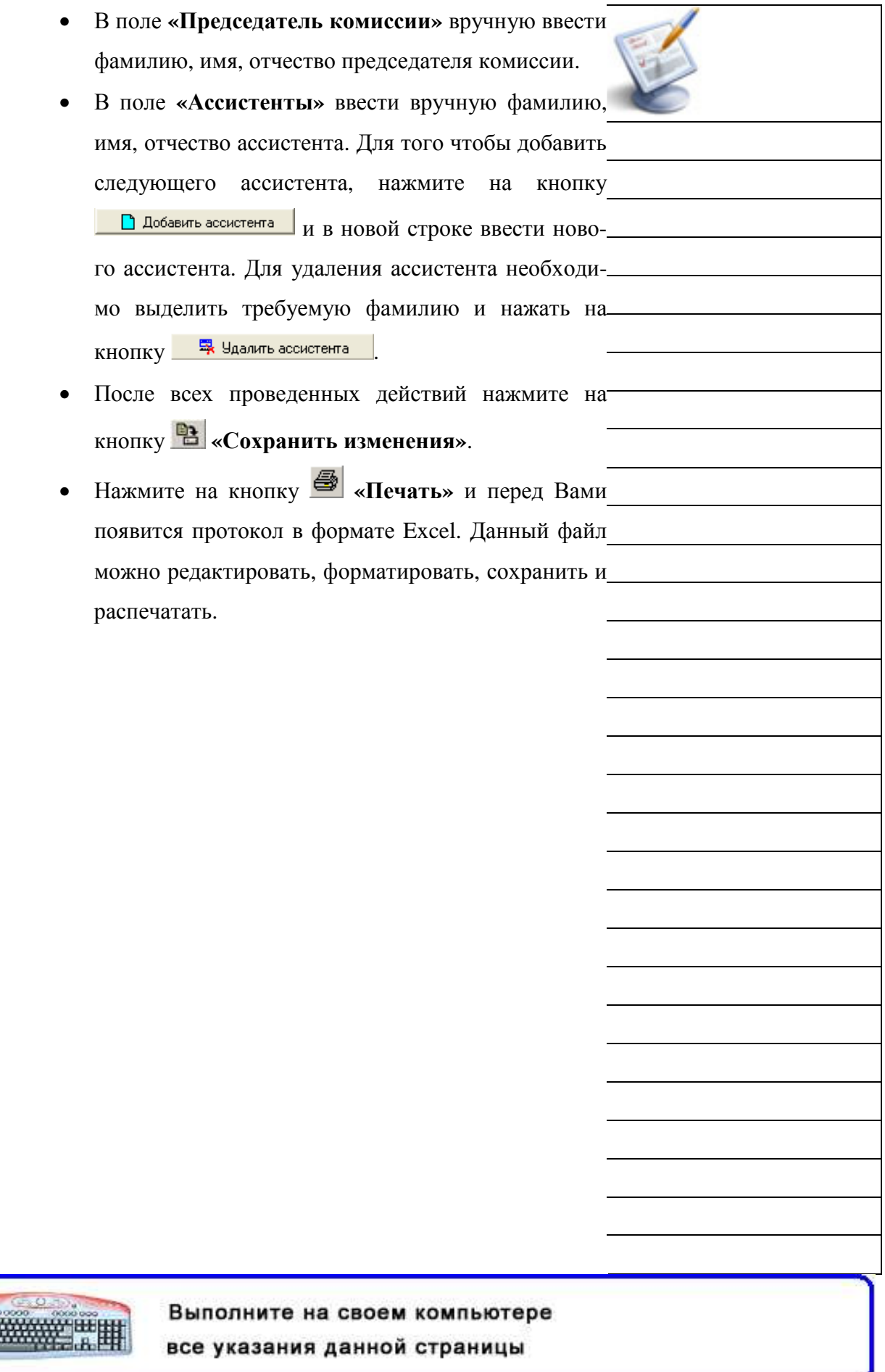

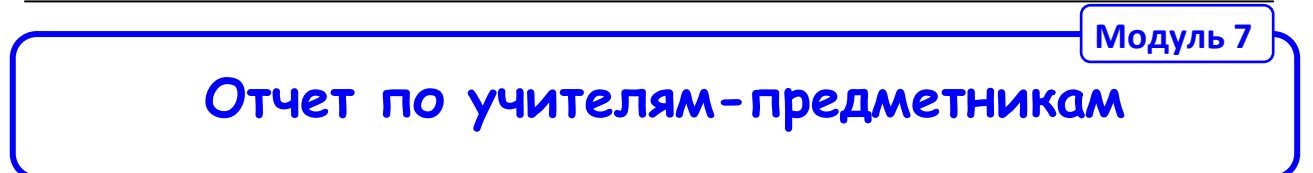

Программа помогает автоматизировать процесс подготовки протоколов экзаменов. Для этого необходимо открыть окно **«**Аттестация**»**, выбрав в меню **«**Экзамены**»** пункт **«**Аттестация**»**.

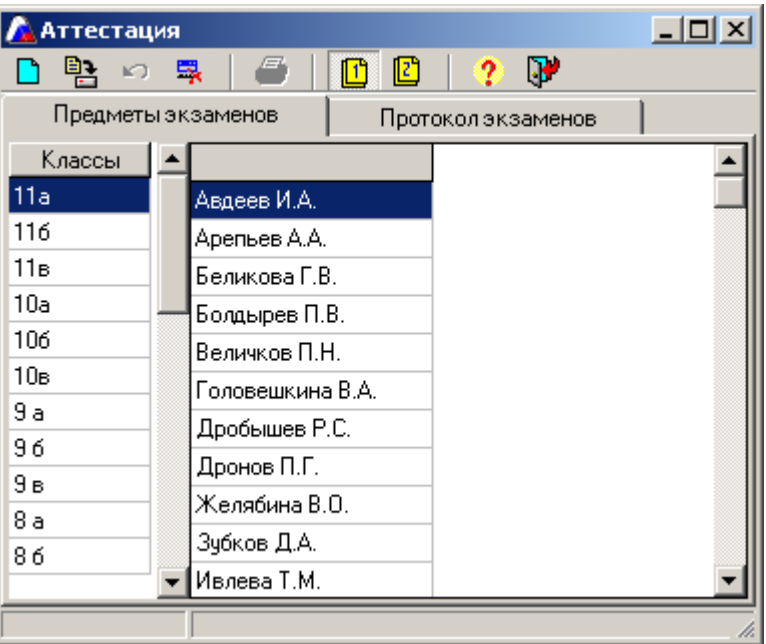

Рис. Окно «Аттестация»

Схема работы в данном окне следующая:

1. На вкладке **«**Предметы экзаменов**»** выберите класс в левой части окна. В правой части этого окна отобразится список учащихся выбранного класса.

2. Нажмите на кнопку **«**Новый предмет**»**. В списке предметов выберите предмет экзамена (выделив предмет, нажмите ◆). После этого рядом со списком класса появится столбец с названием выбранного предмета.

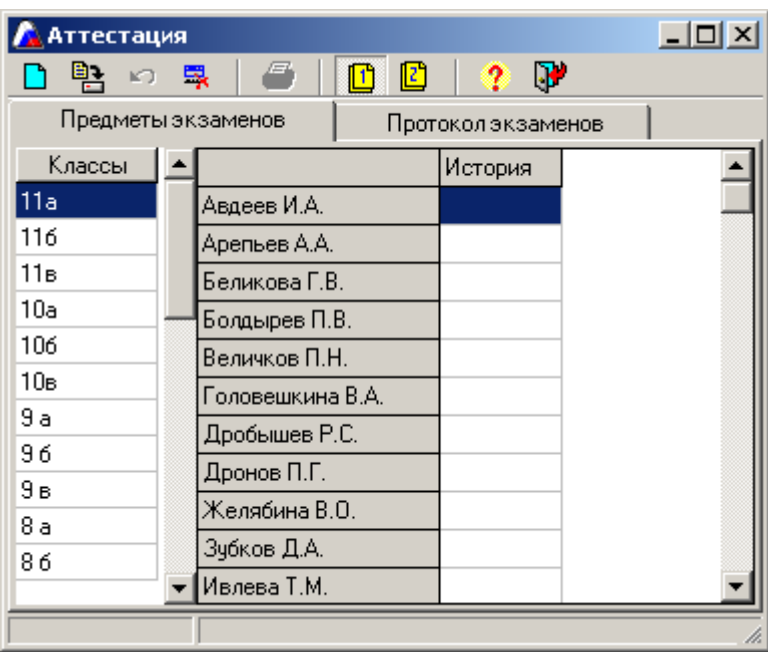

Рис. Отображение столбца предмета

3. Необходимо указать, кто из учащихся класса будет сдавать экзамен по выбранному предмету. Для этого по ячейке рядом с фамилией учащегося необходимо дважды щелкнуть левой кнопкой мыши.

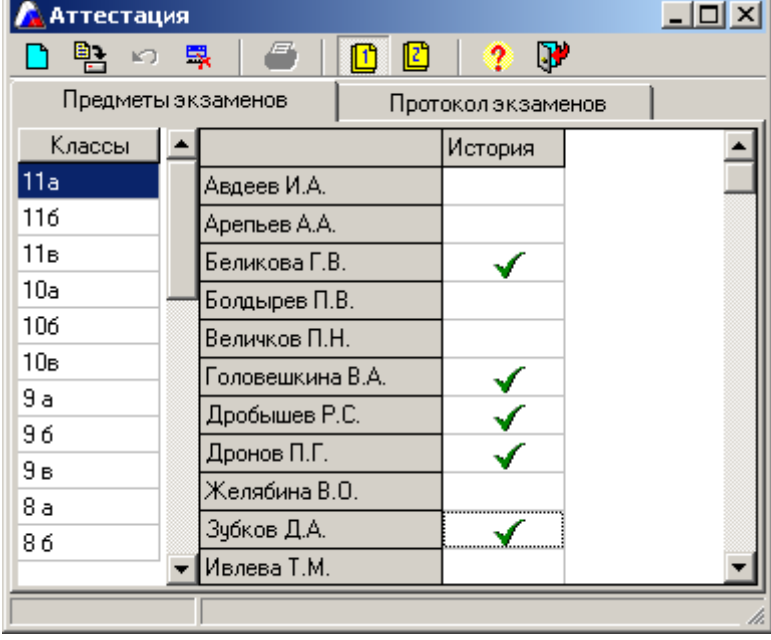

Рис. Распределение учащихся по предметам

Выполните на своем компьютере

все указания данной страницы

Аналогично выберите другие предметы и укажите списки учащихся, сдающих эти предметы.

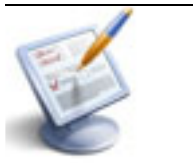

4. Перейдите на вкладку **«**Протокол экзаменов**»**.

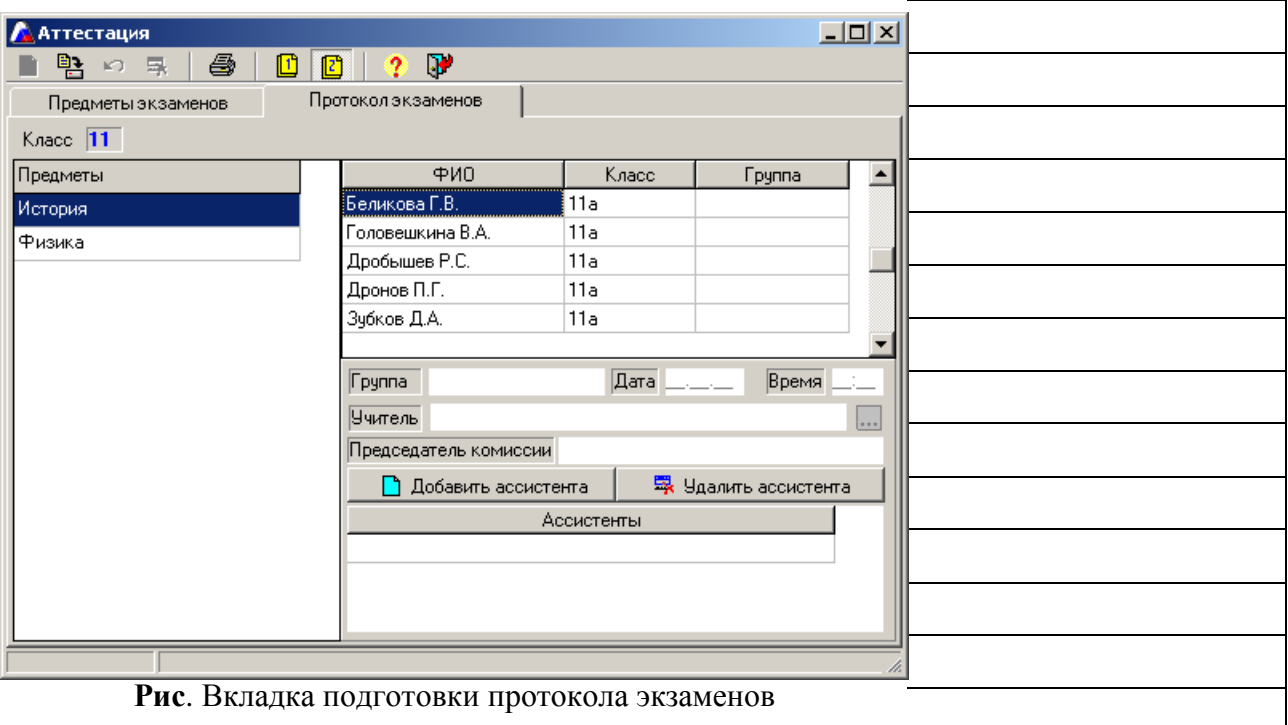

В левой части этой вкладки отобразится список предметов экзаменов. Указав предмет, справа появляется список учащихся, которые сдают этот предмет.

- В столбце **«**Группа**»** необходимо проставить вручную номер группы для каждого учащегося (в случае отсутствия деления на группы всем учащимся проставьте группу 1).
- Далее вручную проставьте дату и время сдачи экзамена соответственно в полях **«**Дата**»** и **«**Время**»**.
- В поле «Учитель» нажатием на кнопку **В от**крывшемся списке сотрудников выбрать фамилию учителя-экзаменатора.

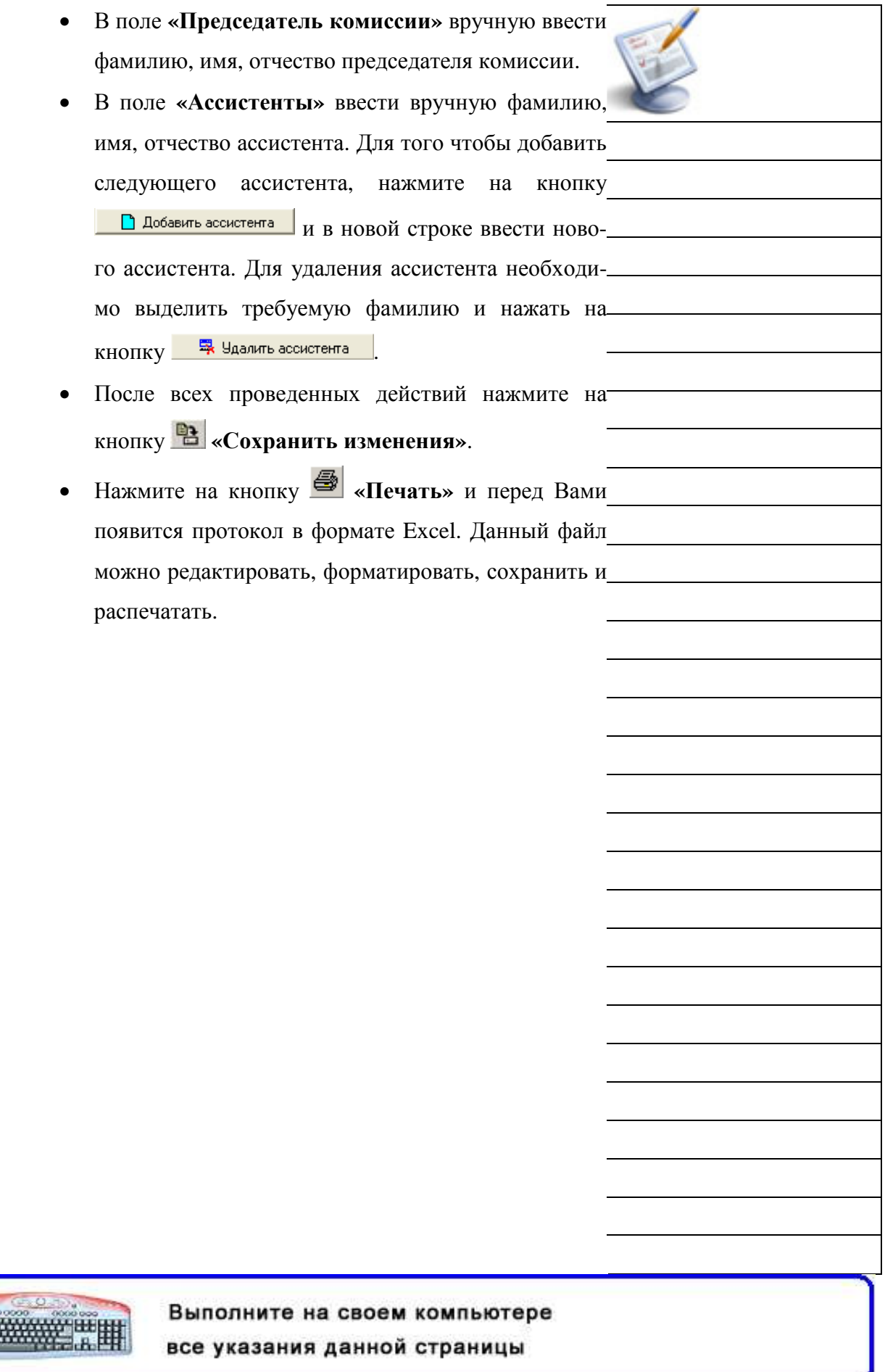

Модуль 7

## Отчет по учащимся

Все статистические данные в этом окне распределены на четырех вкладках:

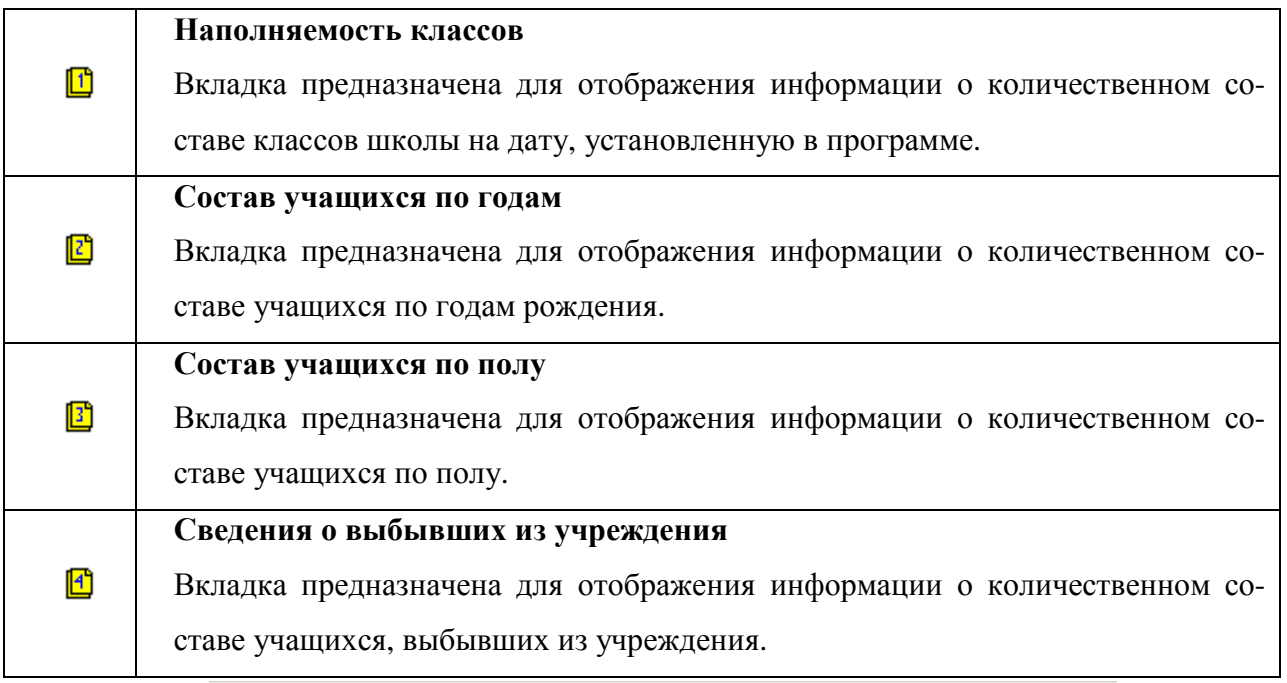

| Отчёт по учащимся                      |     |     |                   |       | $  $ o $  \times  $                        |
|----------------------------------------|-----|-----|-------------------|-------|--------------------------------------------|
| $\mathbb{R}$<br>ê.<br>m<br>¢           |     | 114 | $\mathbf{F}$<br>2 |       |                                            |
| Состав уч-ся по полу на 28.01.2009 г.  |     |     |                   |       | Сведения о выбывших уч-ся на 28.01.2009 г. |
| Наполняемость классов на 28.01.2009 г. |     |     |                   |       | Состав уч-ся по годам на 1 января 2009 г.  |
| Класс / Литера                         | a   | б   | в                 | Bcero |                                            |
| 1 Класс                                | 27  | 29  |                   | 56    |                                            |
| 2 Класс                                | 27  | 32  |                   | 59    |                                            |
| 3 Класс                                |     |     |                   |       |                                            |
| 4 Класс                                | 4   |     | 23                | 26    |                                            |
| Итого в начальных классах              | 58  | 62  | 23                | 143   |                                            |
| 5 Класс                                | 27  | 26  | 24                | 77    |                                            |
| 6 Класс                                | 25  | 27  | 23                | 75    |                                            |
| 7 Класс                                | 27  | 28  | 26                | 81    |                                            |
| 8 Класс                                | 27  | 25  | 26                | 78    |                                            |
| 9 Класс                                | 25  | 28  | 22                | 75    |                                            |
| Итого в средних классах                | 131 | 134 | 121               | 386   |                                            |
| 10 Класс                               | 22  | 25  |                   | 47    |                                            |
| 11 Класс                               | 19  | 25  |                   | 44    |                                            |
| Итого в старших классах                | 41  | 50  | o                 | 91.   |                                            |
| Итого в школе                          | 230 | 246 | 144               | 620   |                                            |
|                                        |     |     |                   |       |                                            |
|                                        |     |     |                   |       |                                            |

**ГИС.** ОКНО «ОТЧЕТ ПО УЧАЩИМСЯ»

Все отображаемые на вкладках отчеты можно распечатать с помощью кнопки **•** «Пе-

чать**»**.

**WWWWTHE** 

Ŀ

# Отчет по основной нагрузке

Модуль 7

В данном окне отображается список сотрудников, имеющих в нагрузке то или иное количество часов. Выбор нагрузки осуществляется в поле «Нагрузка» из списка, открывающегося при нажатии на кнопку $\overline{\phantom{a}}$ .

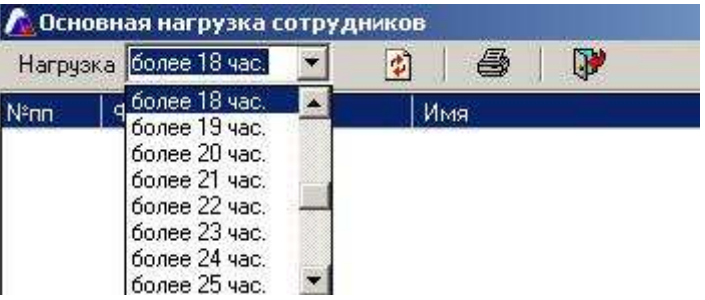

Рис. Основная нагрузка сотрудников

Списки можно выводить на печать. Для этого необходимо нажать

кнопку «Печать**»** (подробнее о выводе на печать смотрите в главе **«**Вывод на печать информации о сотрудниках**»**).

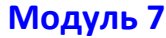

## Отчет по успеваемости

На вкладке  $\Box$  Вы можете получить отчет по итогам успеваемости в каждом классе и в целом по школе. Предварительно выберите учебный период в поле **«**Отчетный период**»**:

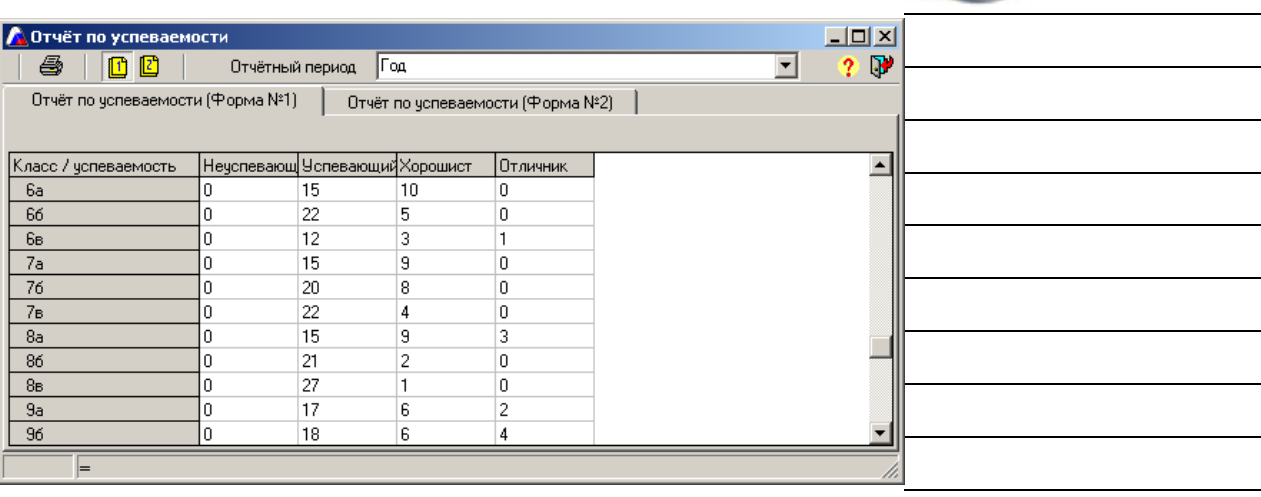

Рис**.** Отчет по успеваемости (Форма №1)

На вкладке  $\mathbb{E}$  Вы можете получить отчет по итогам успеваемости на каждой ступени и в целом по школе. Предварительно выберите учебный период в поле **«**Отчетный период**»**:

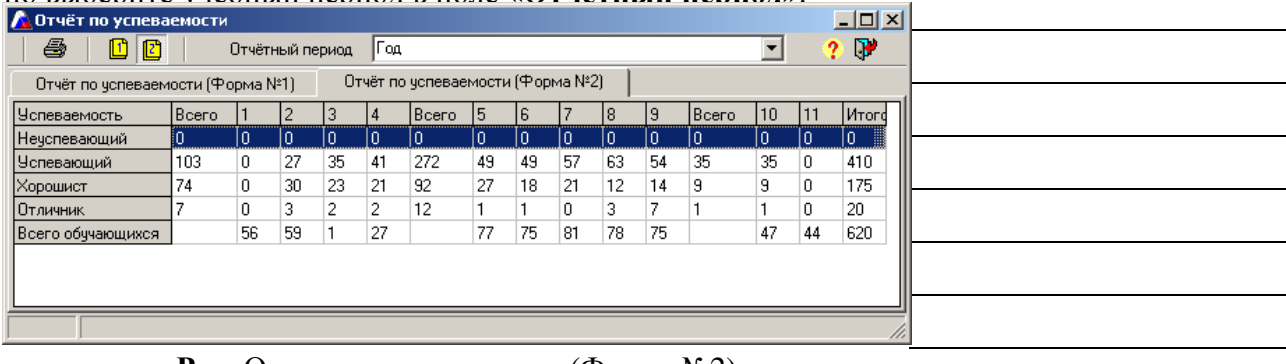

Рис**.** Отчет по успеваемости (Форма №2)

ВНИМАНИЕ**!** Столбец **«**Всего**»** расположен перед каждой ступенью и содержит суммарное значение для всей ступени обучения. Столбец **«**Итого**»** содержит суммарное значение по всей школе.

Все отображаемые на вкладках отчеты можно распечатать с помощью кнопки **«**Печать**»**.

Выполните на своем компьютере

все указания данной страницы

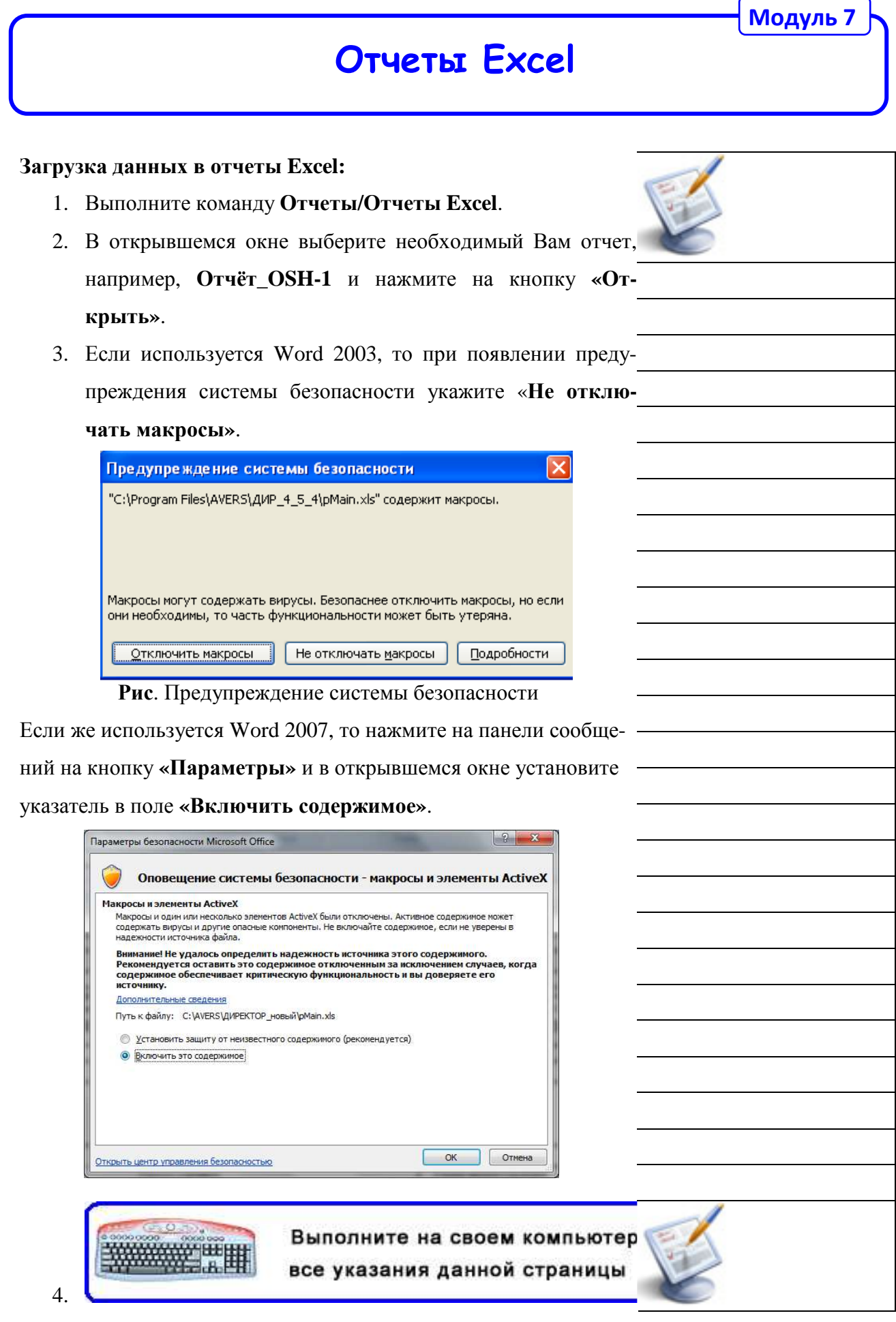

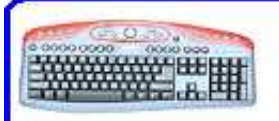